# oCam-1CGN-U-T™ 사용자 매뉴얼

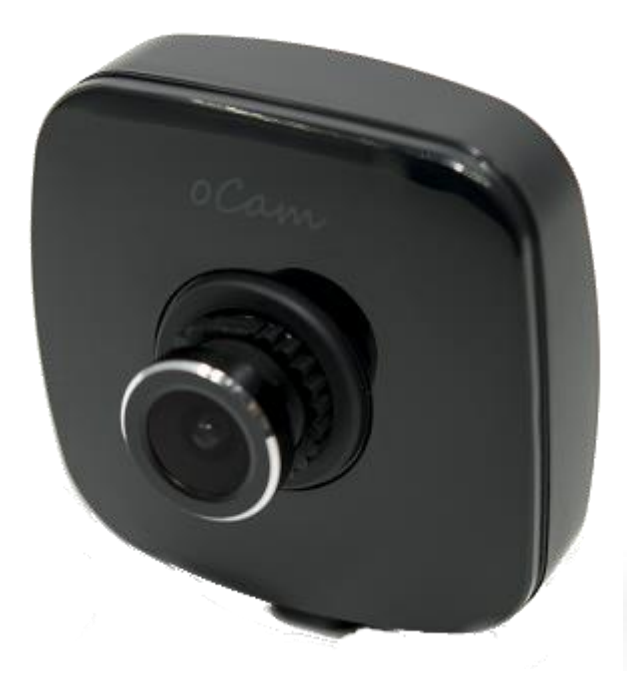

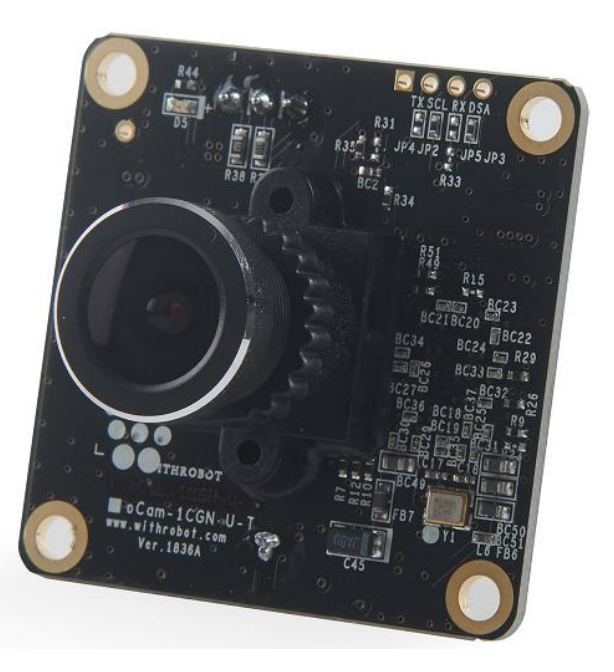

2020. 6.

# 위드로봇 ㈜

<span id="page-1-0"></span>개정 이력

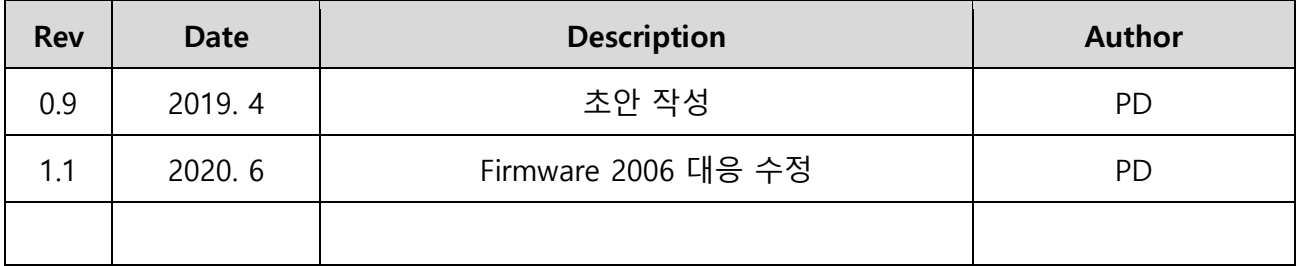

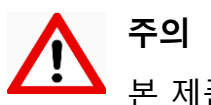

본 제품은 외부에 직접 설치 될 수 없으며, 설치 및 운용 시 정전기에 민감하므로 취급에 주의하여야 합니다.

# 목 차

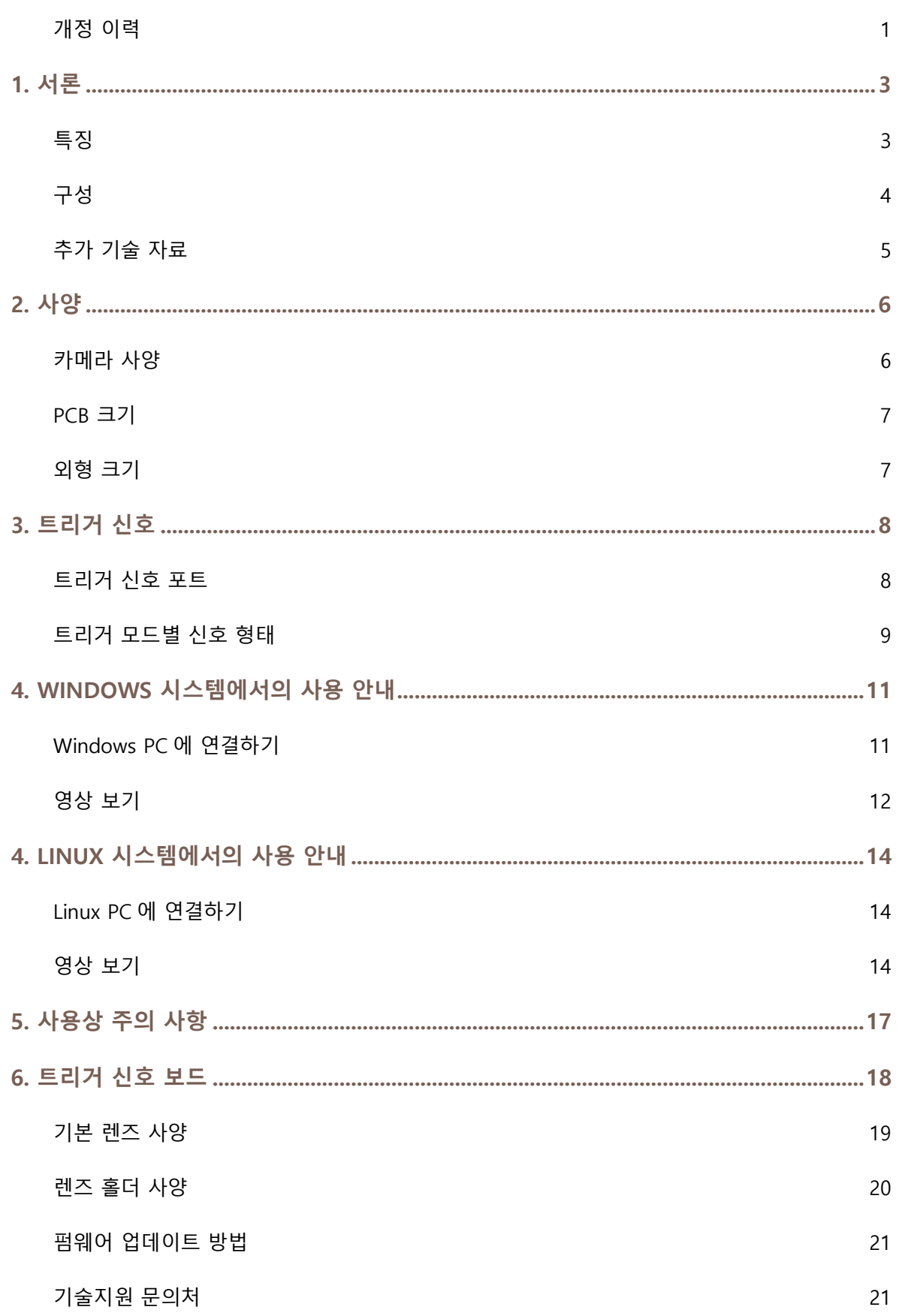

# <span id="page-3-0"></span>1. 서론

## <span id="page-3-1"></span>특징

oCam-1CGN-U-T 는 외부 트리거(External Trigger)를 지원하는 1 메가 픽셀급의 글로벌 셔터 칼라 카메라로 다음과 같은 특징을 갖고 있습니다.

- 외부 트리거(External Trigger) 지원: 영상 취득의 Timing 을 임의로 조절할 수 있어 다수의 카메라의 동기 촬영과 외부 조명과 동기화 가능
- 인터페이스: USB3.0 SuperSpeed 지원
- 간편성: UVC 1.1 표준 지원으로 리눅스 및 윈도우 OS 에서 별도의 드라이버 설치가 불필요
- 다양성: 교체형 M12 표준 렌즈를 지원하여 다양한 기존 상용 렌즈를 활용 가능
- 글로벌 셔터: Rolling Shutter 가 아닌 Global Shutter 방식으로 Image Skew 가 없는 선명한 영상 취득 가능

<span id="page-4-0"></span>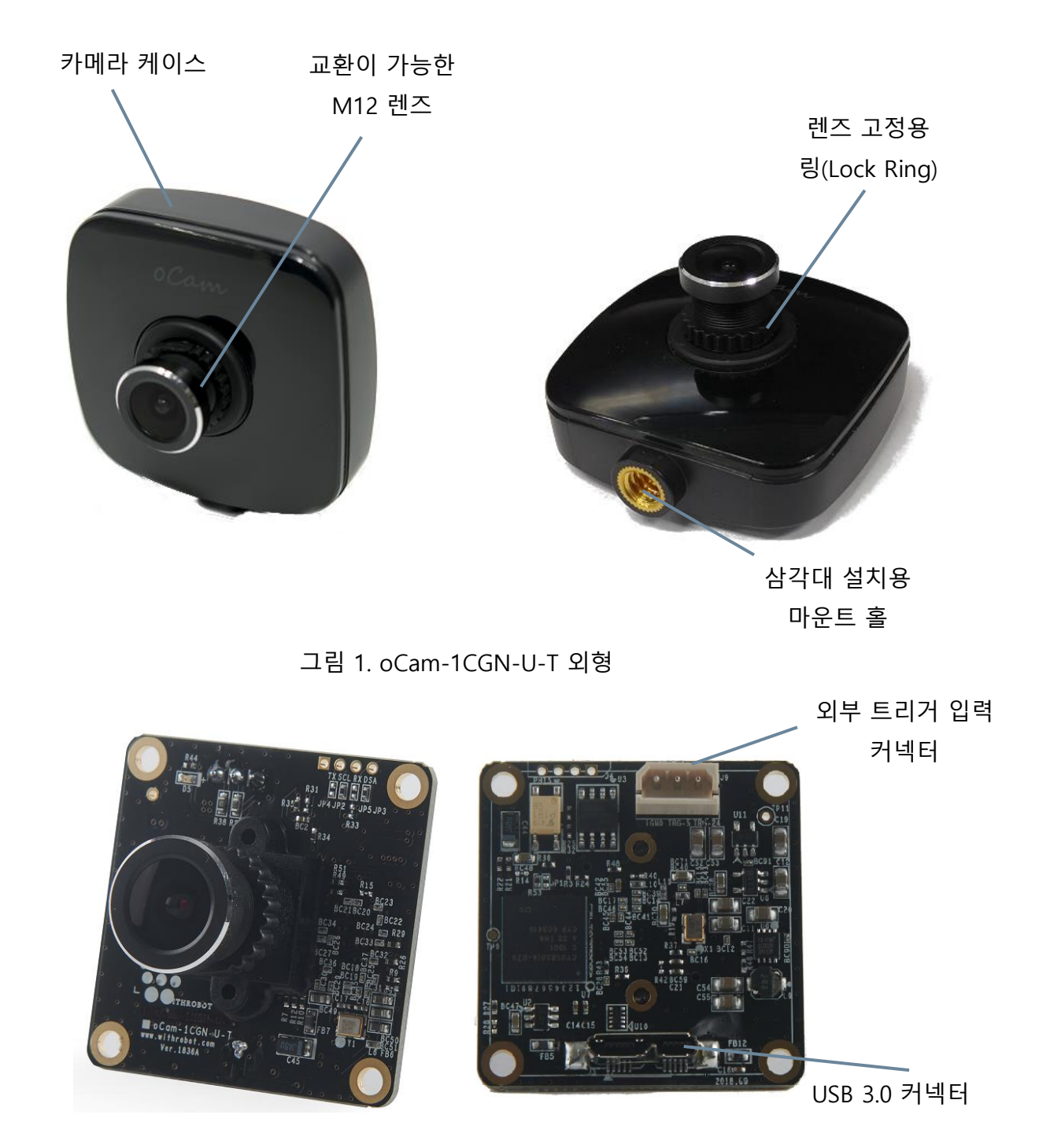

그림 2. oCam-1CGN-U-T 보드

# <span id="page-5-0"></span>추가 기술 자료

["https://github.com/withrobot/oCam/tree/master/Products/oCam-1CGN-U-T"](https://github.com/withrobot/oCam/tree/master/Products/oCam-1CGN-U-T)에 접속하면 oCam-

1CGN-U-T 에 관련된 최신 Firmware 및 Viewer 예제 프로그램을 다운로드 받을 수 있습니다.

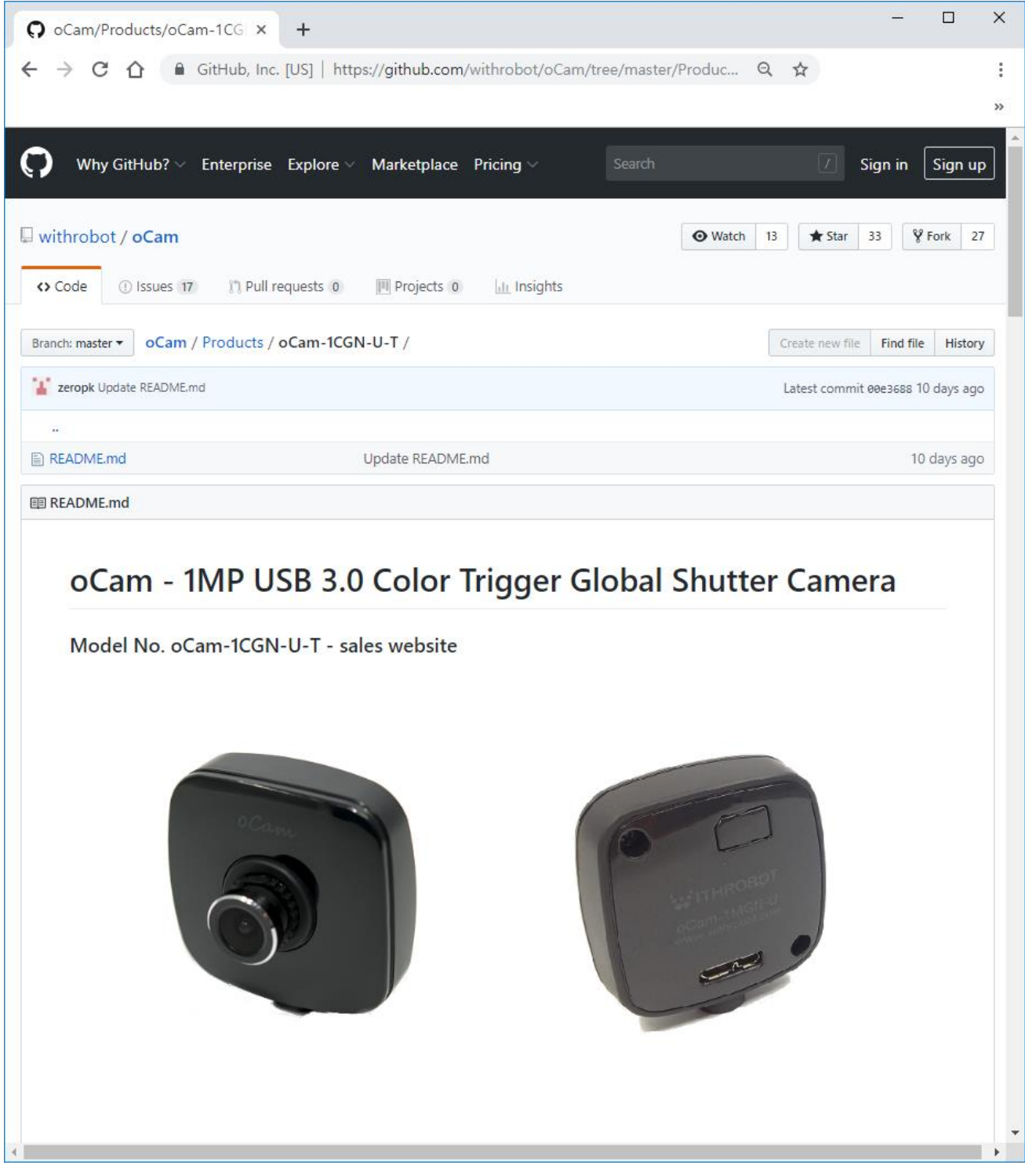

#### 그림 3, 추가 기술자료 사이트

# <span id="page-6-0"></span>2. 사양

# <span id="page-6-1"></span>카메라 사양

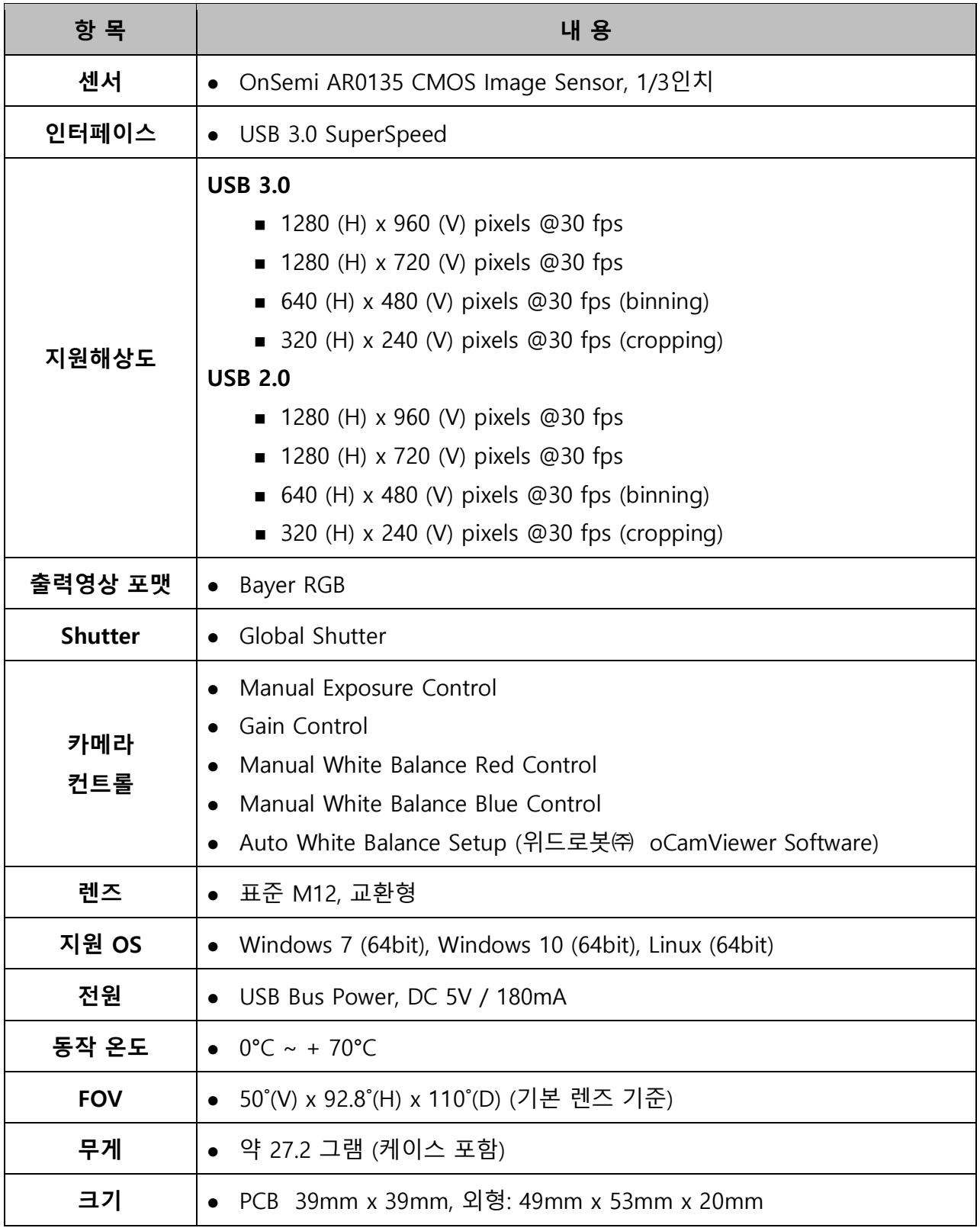

표 1. 카메라 사양

<span id="page-7-0"></span>PCB 크기

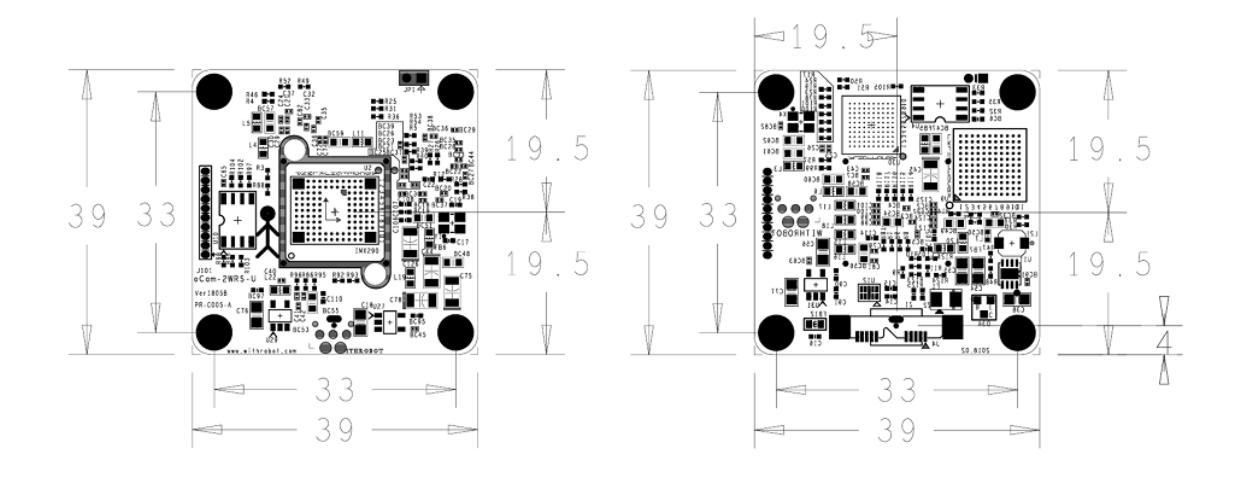

그림 4. PCB 크기 (단위: mm)

<span id="page-7-1"></span>외형 크기

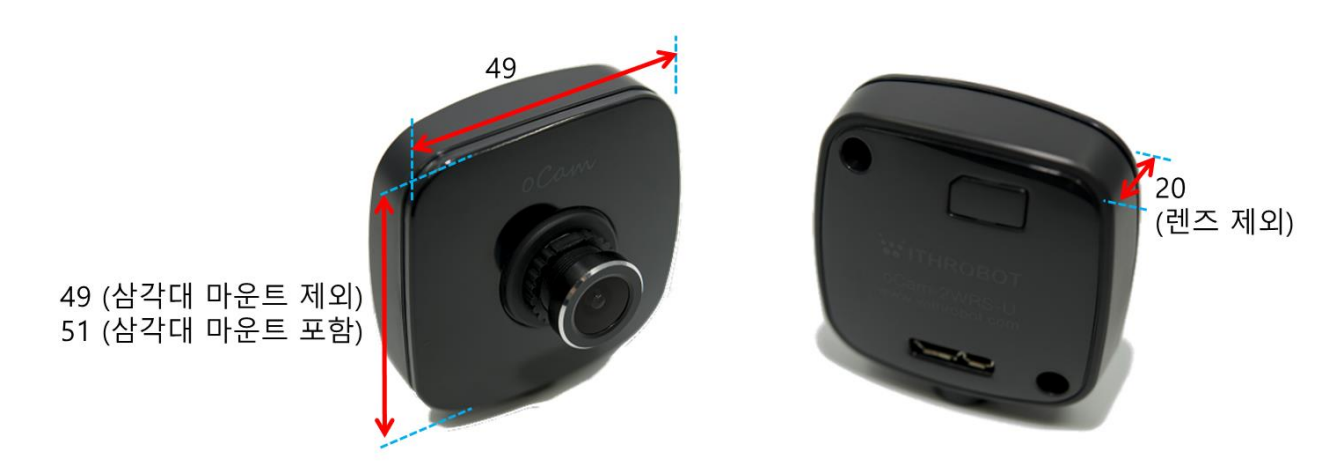

그림 5. 외형 케이스 크기 (단위: mm)

## <span id="page-8-0"></span>3. 트리거 신호

#### <span id="page-8-1"></span>트리거 신호 포트

외부 트리거 신호는 카메라 후면에 노출된 3 핀 커넥터에 연결하여 인가할 수 있습니다. 커넥터의 각 핀은 아래와 같습니다.

- 트리거 신호 (5V ~ 24V): 트리거 신호가 5V 에서 24V 레벨일 때 이 핀으로 입력합니다.
- 트리거 신호 (3V ~ 5V): 트리거 신호가 3V 에서 5V 레벨일 때 이 핀으로 입력합니다.
- GND: 트리거 신호의 접지선을 이 핀으로 입력합니다.

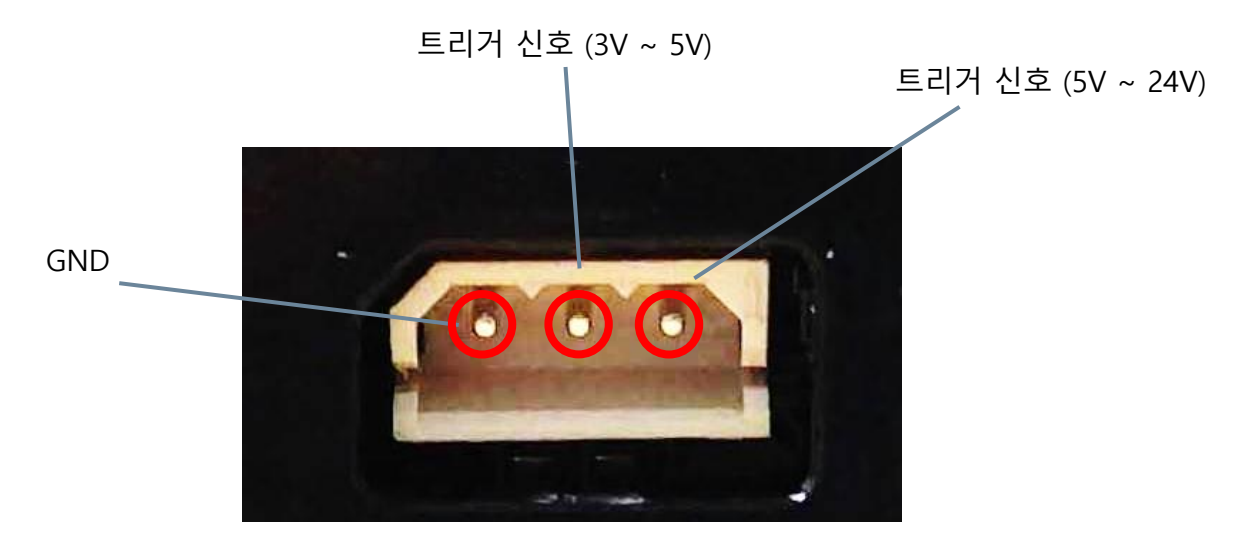

그림 6. 트리거 신호 입력 커넥터 및 핀 설명

카메라의 트리거 신호 입력 회로는 아래와 같습니다. 트리거 입력 핀과 oCam-1CGN-U-T 의 회로는 Photo Coupler 를 통하여 격리되어 있으므로 트리거 신호 핀에 2mA 이상의 전류를 공급해야 트리거 신호가 안정적으로 카메라에 전달될 수 있습니다.

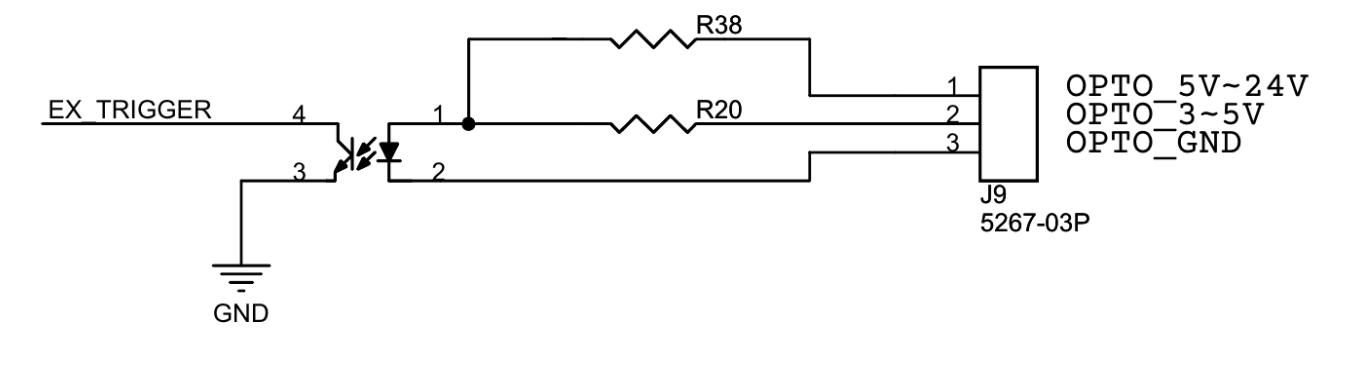

#### 그림 7. 트리거 신호 입력 회로

#### <span id="page-9-0"></span>트리거 모드별 신호 형태

트리거 신호는 기본적으로 하강 에지(Falling Edge)를 기준으로 영상이 취득됩니다. 트리거 신호는 인가되는 형태에 따라 다음과 같은 3 가지의 모드로 사용할 수 있습니다.

#### 원 샷 모드 (One Shot Mode)

1 회의 영상을 취득할 경우에 사용됩니다. 트리거 신호의 Low Level 지속 시간(T1)은 1 msec 이상이어야 합니다.

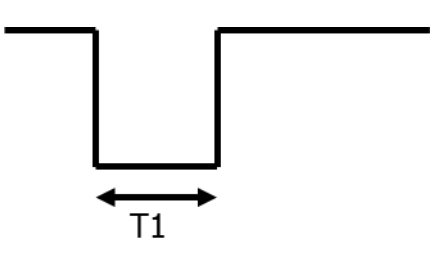

그림 8. 원 샷 모드 (One Shot Mode)

#### 멀티 샷 모드 (Multi Shot Mode)

다수의 영상을 취득할 경우에 사용됩니다. 영상이 취득되는 트리거 신호의 하강 에지 사이의 간격(T2)은 2 msec 이상이어야 합니다. 멀티 샷 모드에서 카메라의 전송 속도는 트리거 신호의 약 2 배가 되도록 설정하는 것이 바람직합니다. 예를 들어, 30Hz 로 트리거 신호를 인가하려는 경우, 카메라 설정은 60 fps 이상으로 하는 것이 바람직합니다. 이보다 낮을 경우 카메라에서 취득된 영상이 외부로 전송되는 도중에 다음 트리거 신호가 인가되어 트리거 신호를 카메라가 정상적으로 감지하지 못하는 경우가 발생할 수 있습니다. 즉, 다음 트리거 신호가 인가되기 전에 이전에 취득된 이미지가 충분히 전송될 수 있을 정도로 카메라의 전송 속도를 충분히 높게 하는 것이 필요합니다.

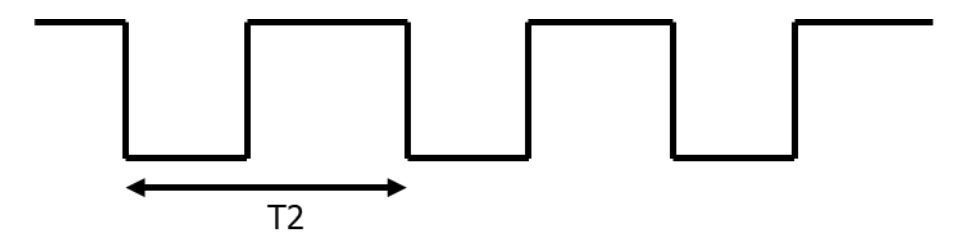

그림 9. 멀티 샷 모드 (Multi Shot Mode)

#### 연속 모드 (Continuous Mode)

영상을 연속적으로 취득할 경우에 사용됩니다. 트리거 신호의 하강 에지 이후에는 설정된 전송 속도에 따라 자동적으로 영상이 취득되어 전송됩니다. 예를 들어 아래 그림에서 이미지 전송 간격 T3 는 설정된 카메라의 fps 에 의해 결정됩니다. 트리거 신호가 High Level 로 되면 영상 취득이 중단됩니다.

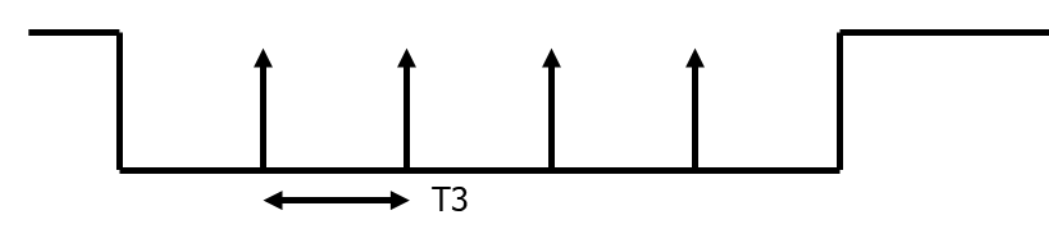

그림 10. 연속 모드 (Continuous Mode)

# <span id="page-11-0"></span>4. WINDOWS 시스템에서의 사용 안내

#### <span id="page-11-1"></span>Windows PC 에 연결하기

USB 케이블을 카메라 뒷면 커넥터에 연결하고 PC 의 USB 포트에 연결합니다. 잠시 기다리면 PC 에 장치가 연결되었음을 알려줍니다. 장치가 정확하게 인식되었는지 확인하려면 장치관리자를 열어서 카메라 장치에 oCam-1CGN-U-T 가 나타나는지 확인합니다.

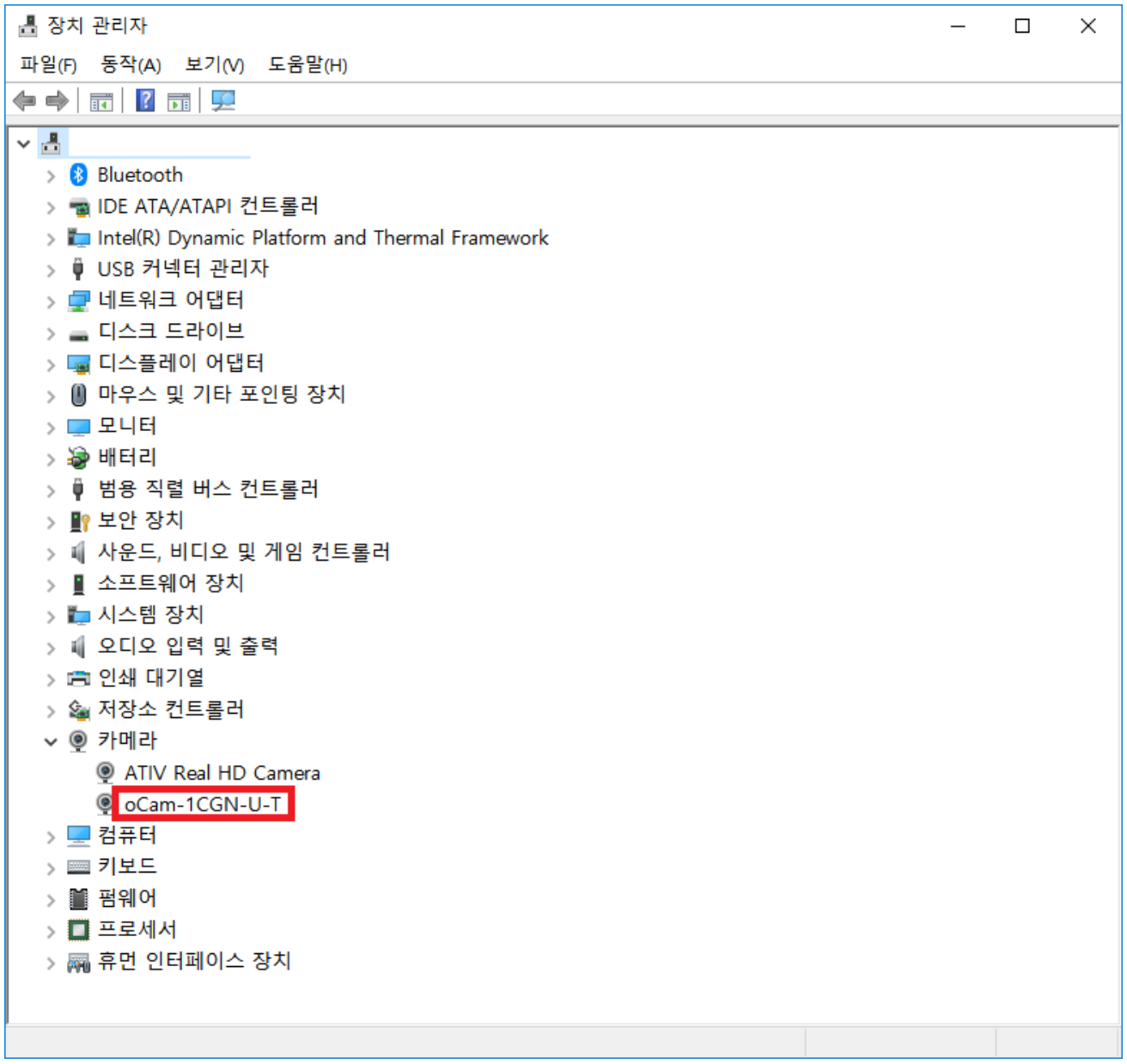

그림 11. 장치 관리자 화면에서 연결 확인 (Windows 10 의 경우)

## <span id="page-12-0"></span>영상 보기

oCamViewer 프로그램을 시작하면 기본창이 나타납니다.

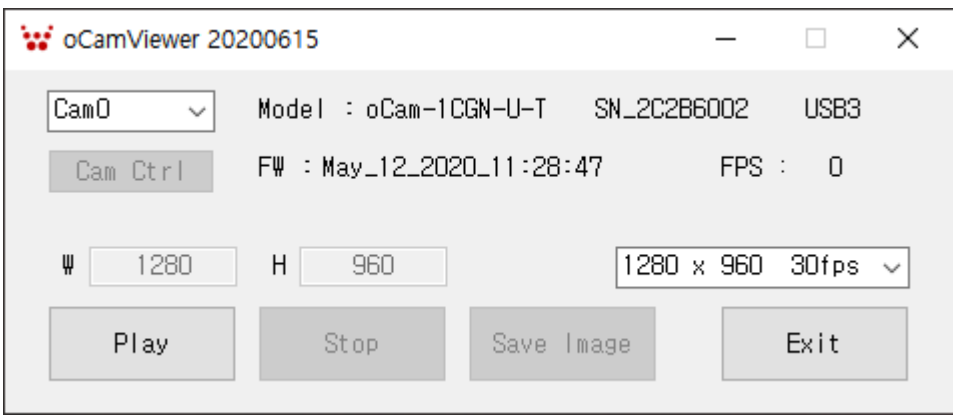

그림 12. Windows 에서 oCamViewer 로 카메라 영상 보기

원하는 전송속도(fps)를 선택합니다.

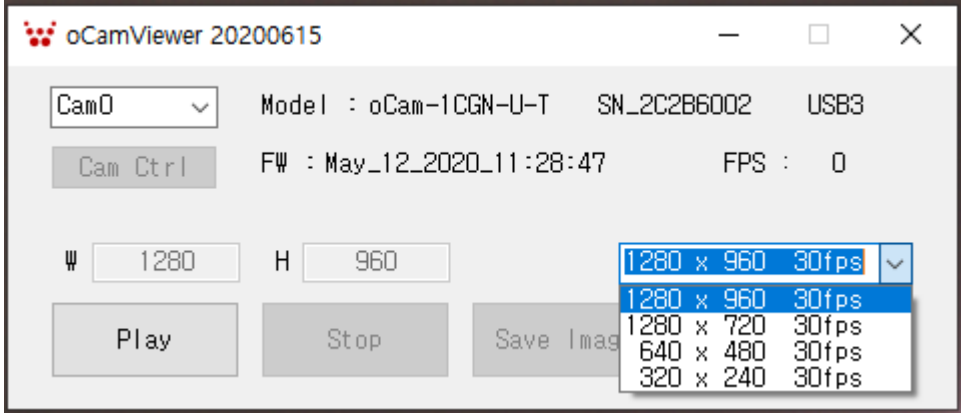

그림 13. oCamViewer 에서 전송속도(fps) 변경하기

- [Play] 버튼을 클릭합니다.
- 전송속도를 변경하려면 [Stop] 버튼을 먼저 클릭하고, 전송속도를 선택하고 [Play] 버튼을 클릭합니다.
- 카메라 파라메터를 변경하려면 카메라가 연결되어 영상이 나오는 상태에서 기본창의 [Cam Ctrl] 버튼을 클릭하여 제어창을 열고, 해당 파라메터를 조정합니다.

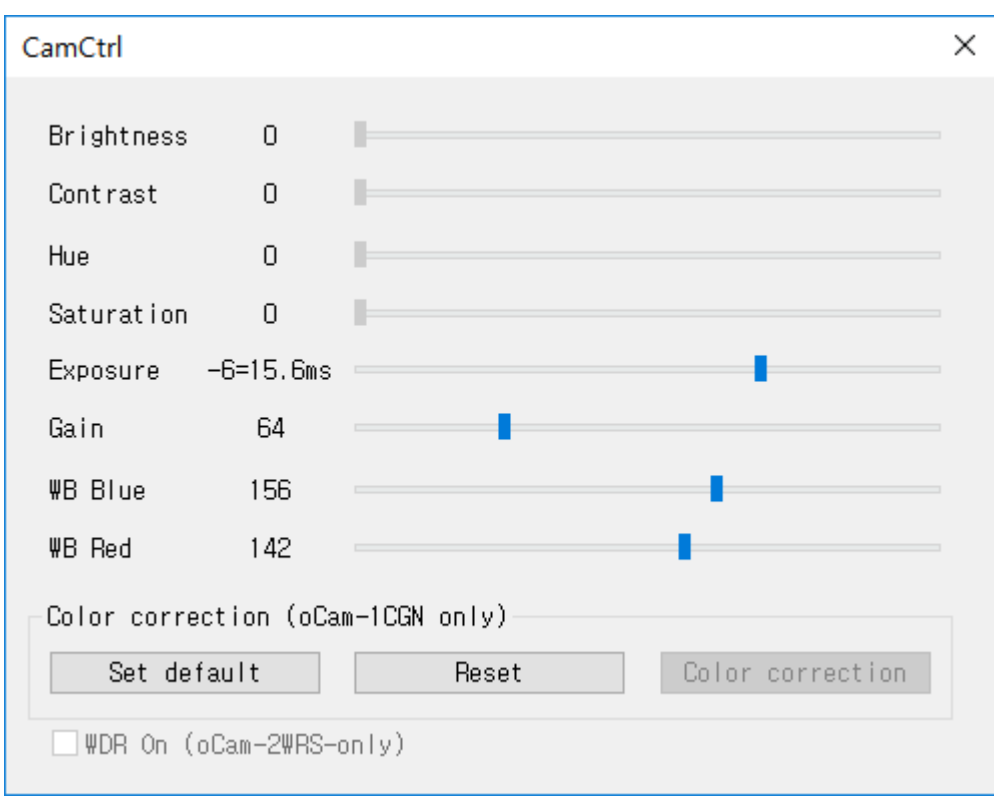

그림 14. Windows oCamViewer 의 제어창

- 자동적으로 White Balance 를 맞추려면 [Reset] 버튼을 누른 후 [Color correction] 버튼을 누릅니다. 설정된 값은 카메라에 전원이 공급되는 동안만 유지되며 전원이 차단되면 지워지고 다시 전원이 인가되면 기본 값으로 설정되므로 유의바랍니다.
- 영상 보기를 멈추려면 기본창에서 [Stop] 버튼을 클릭하고 [Exit] 버튼으로 프로그램을 종료합니다.

# <span id="page-14-0"></span>4. LINUX 시스템에서의 사용 안내

## <span id="page-14-1"></span>Linux PC 에 연결하기

# <span id="page-14-2"></span>영상 보기

- (1) oCamViewer 로 영상 보기
	- oCamViewer 프로그램을 시작합니다.

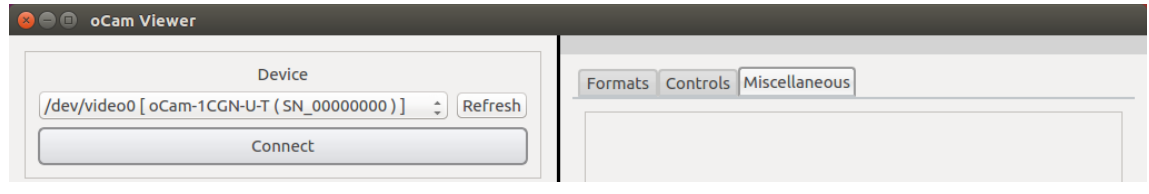

그림 15. Linux oCam Viewer Main Window

- "Device"를 선택하고 [Connect] 버튼을 클릭하면 카메라가 연결되어 영상이 표출됩니다.
- 해상도를 변경하려면 우측 패널의 "Format" 을 선택하고, "oCam-1CGN-U-T" 하단에서

원하는 해상도 – 전송속도를 선택하고 하단의 [Apply] 버튼을 클릭합니다.

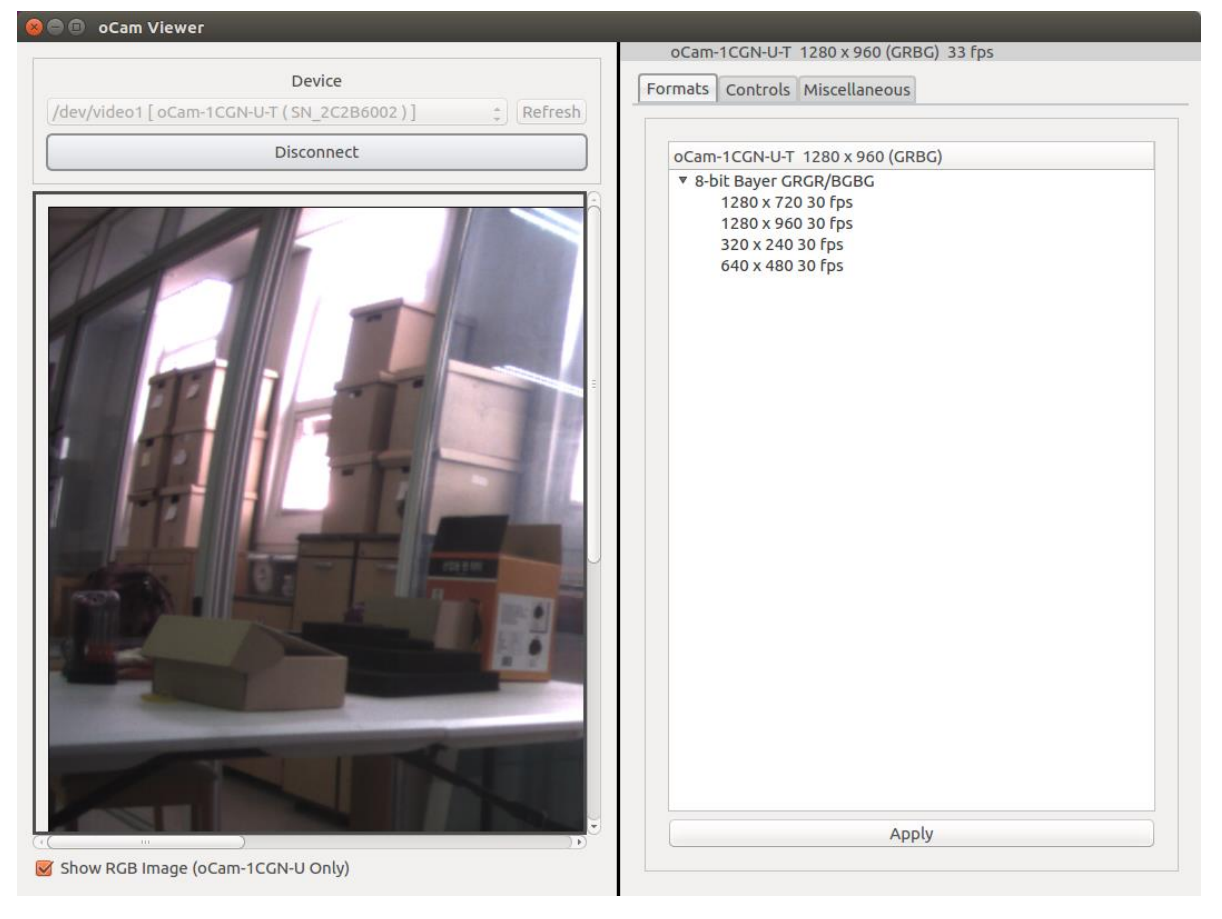

그림 16. 해상도 설정

 밝기 등 카메라의 상세한 설정을 변경하려면 "Controls"에서 해당 값을 슬라이드 바로 변경합니다.

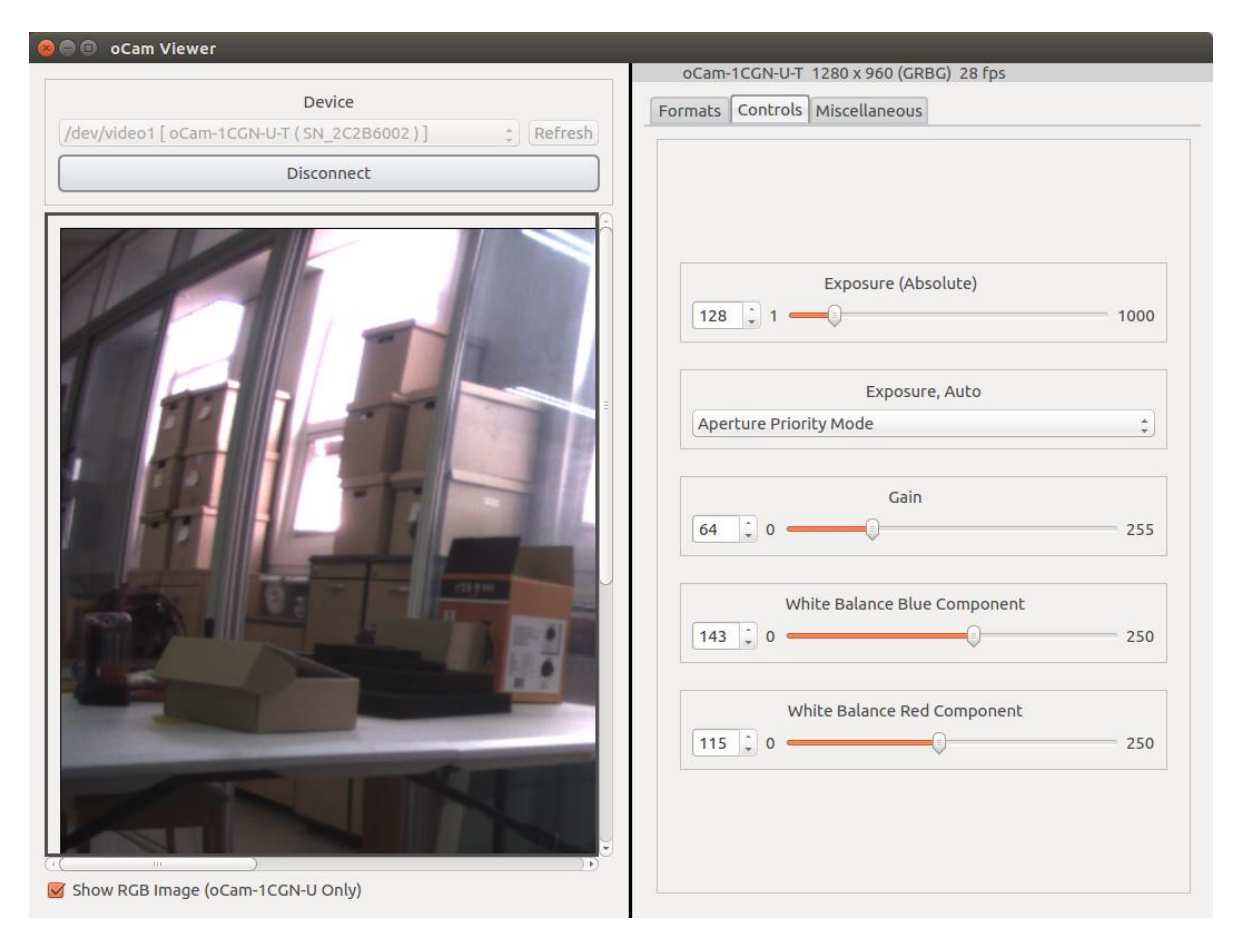

그림 17. 노출 등 카메라 상세 설정

#### (2) Guvcview 로 영상 보기

 Terminal 창에서 "guvcview" 명령을 사용하거나 프로그램 검색창에서 해당 프로그램을 찾아 아이콘을 클릭하여 프로그램을 시작합니다.

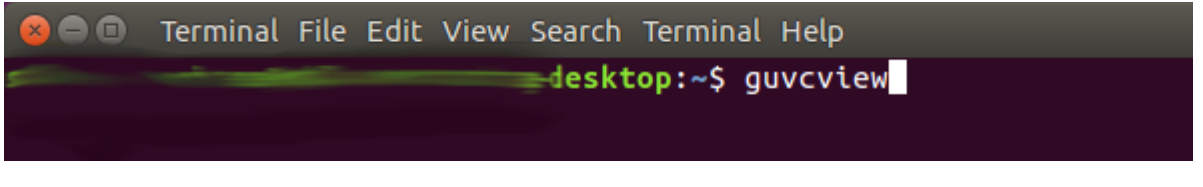

그림 18. Linux 에서 Guvcview 로 영상 보기

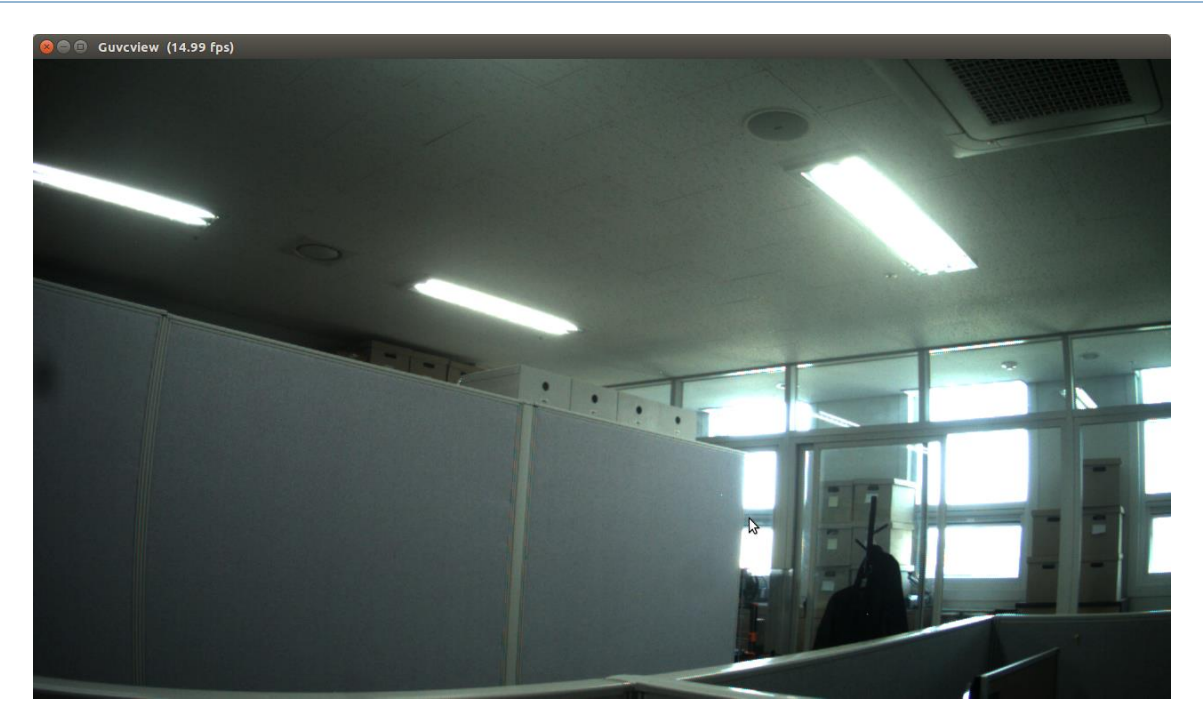

그림 19. Guvcview 화면

Guvcview 화면에서는 영상의 전송 속도도 상단에 표출됩니다.

# <span id="page-17-0"></span>5. 사용상 주의 사항

oCam-1CGN-U-T 의 렌즈는 교체형으로 되어 있어 손으로 돌려 초점을 맞출 수 있습니다. 즉, 렌즈의 회전이 가능하므로 카메라의 렌즈가 진동으로 인해 초점이 틀어 질 수 있으니 진동 환경에서 사용할 경우에는 렌즈 고정용 링(Lens Lock Ring, 별매)을 이용하여 렌즈를 고정하여 주시기 바랍니다.

# <span id="page-18-0"></span>6. 트리거 신호 보드

oCam-1CGN-U-T 의 외부 트리거 신호는 입력 사양을 만족하는 임의의 신호원을 사용할 수 있지만 위드로봇㈜의 트리거 신호 보드 mTrigger 를 이용하면 다양한 기능을 편리하게 사용할 수 있으며 호환성이 보장됩니다.

mTrigger 의 트리거 신호는 다음과 같이 총 4 가지 모드로 출력할 수 있습니다.

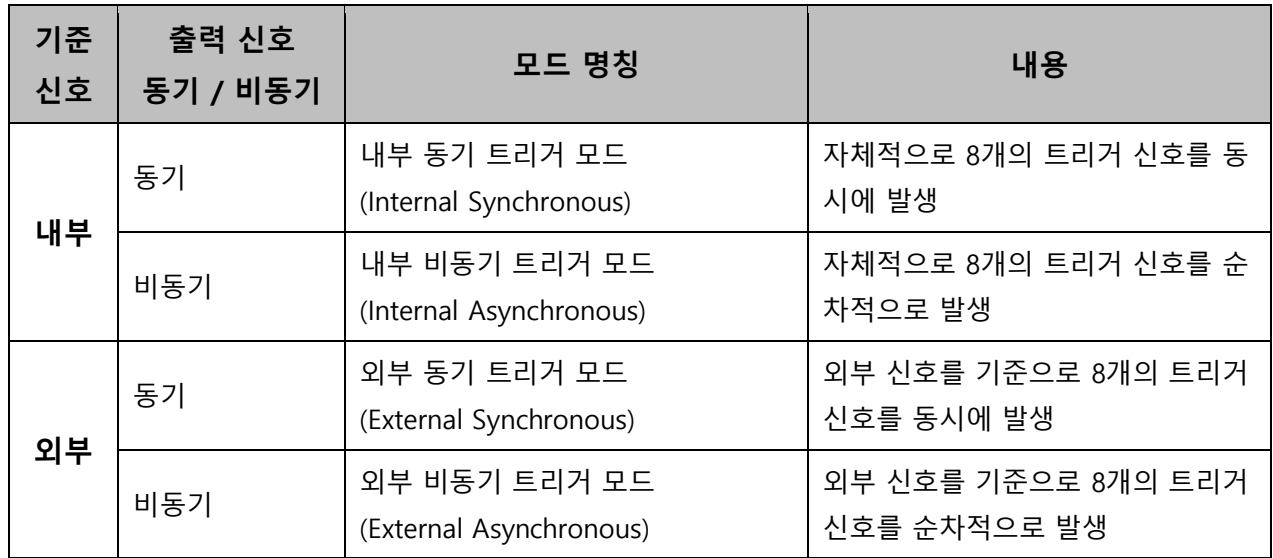

다수의 mTrigger 들을 Cascade 방식으로 연결할 수 있으며 주요 사양은 다음과 같습니다.

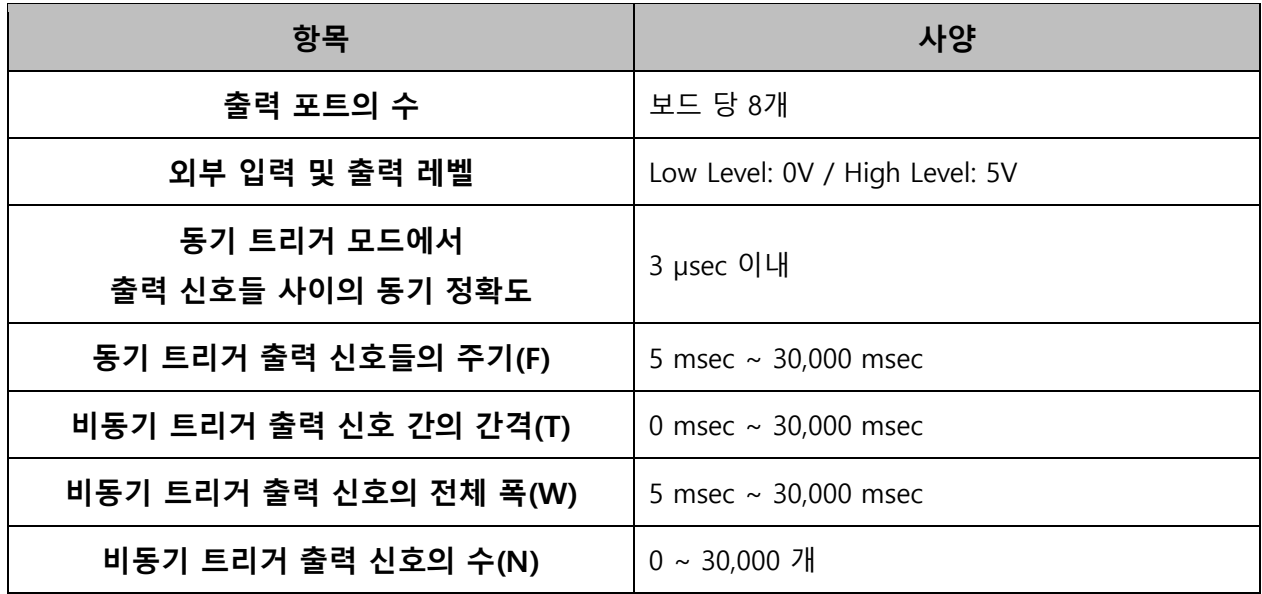

자세한 사용법은 "mTrigger 사용자 매뉴얼"을 참고 바랍니다.

# <span id="page-19-0"></span>기본 렌즈 사양

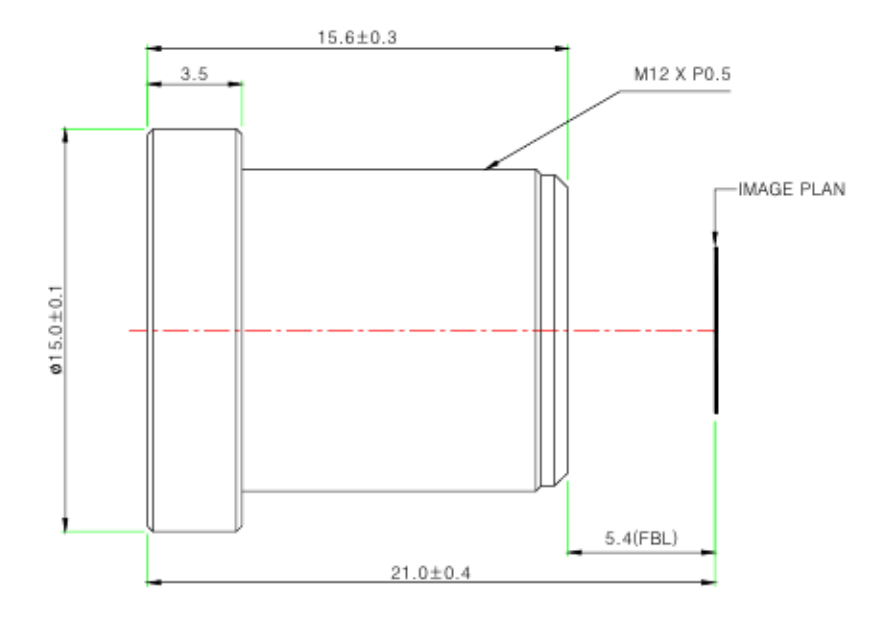

#### **Specifications**

#### USE : The lens is intended for use in 1/2.9", 1/2.7" C-MOS camera.

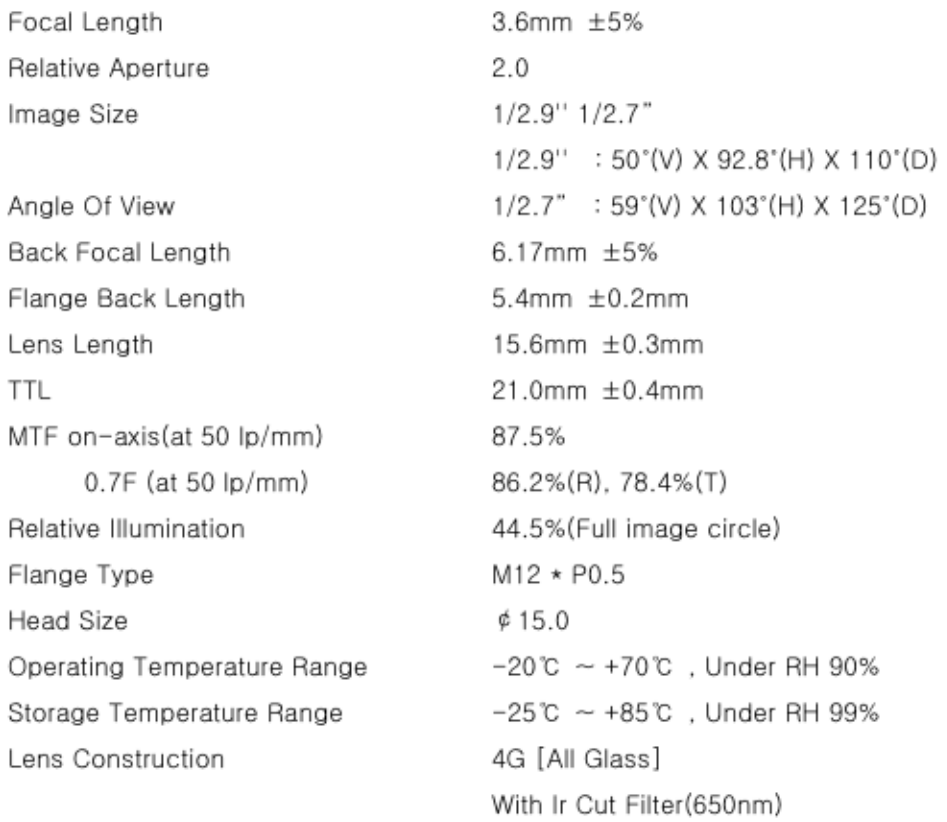

# <span id="page-20-0"></span>렌즈 홀더 사양

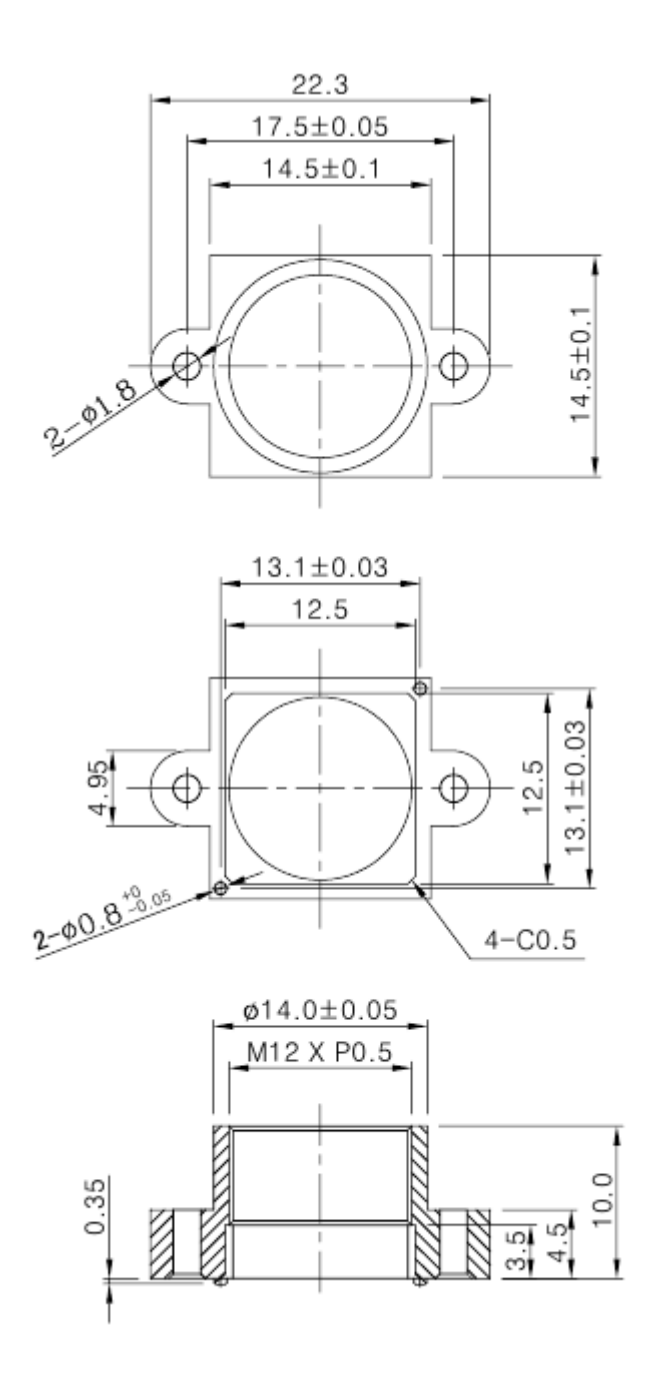

# <span id="page-21-0"></span>펌웨어 업데이트 방법

• 최신 펌웨어는 아래 사이트에서 제공됩니다.

<https://github.com/withrobot/oCam/tree/master/Firmware>

펌웨어를 다운로드 하기 위한 Tool(UpdateFW.exe)은 아래 사이트에서 다운로드 받습니다.

[https://github.com/withrobot/oCam/tree/master/Firmware/Update\\_FW](https://github.com/withrobot/oCam/tree/master/Firmware/Update_FW)

▶ 이곳에서 UpdateFW.ZIP 을 다운로드 받고 압축을 풀어 UpdateFW.exe 를 실행합니다.

UpdateFW.exe 의 사용 방법은 아래 사이트의 설명을 참고 하십시오.

<https://github.com/withrobot/oCamS/tree/master/Firmware>

# <span id="page-21-1"></span>기술지원 문의처

E-Mail: withrobot@withrobot.com

Copyright(c) 2018 WITHROBOT Inc. All rights reserved.

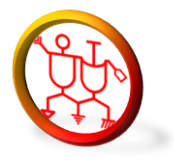

www.withrobot.com